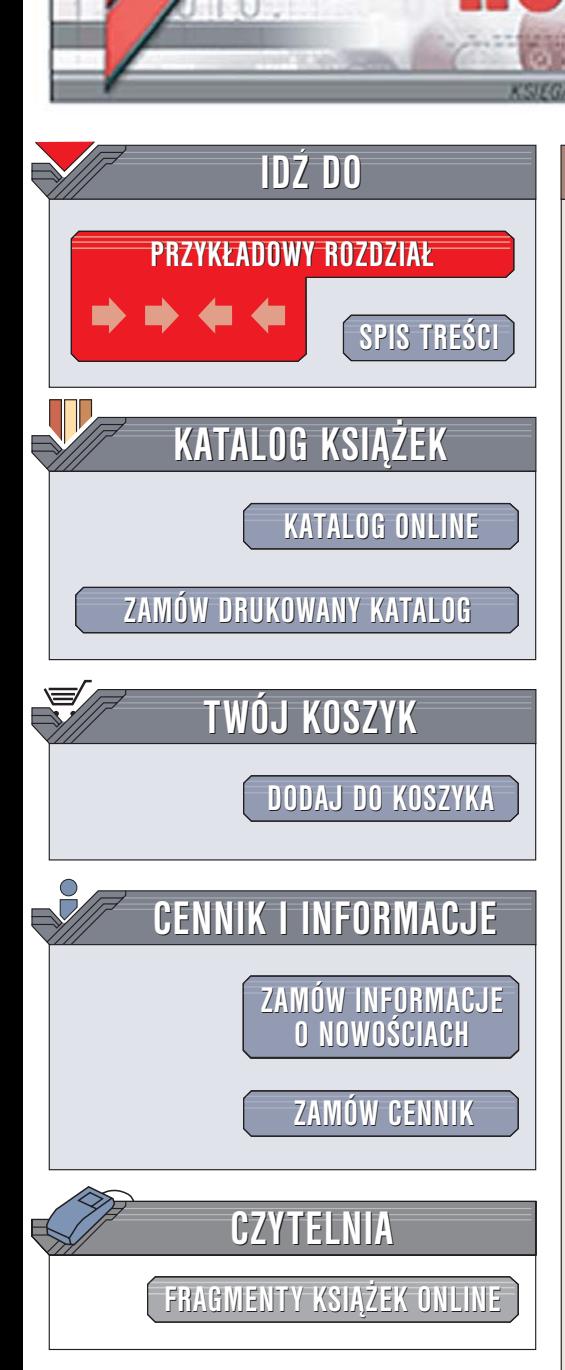

Wydawnictwo Helion ul. Chopina 6 44-100 Gliwice tel. (32)230-98-63 [e-mail: helion@helion.pl](mailto:helion@helion.pl)

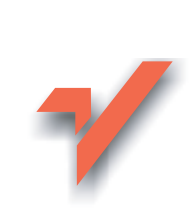

### MS Project 2003. Zarządzanie projektami. Edycja limitowana

Autor: Sebastian Wilczewski ISBN: 83-246-0453-7 Format: B5, stron: 520

ionnl

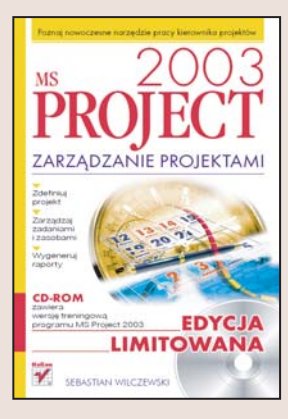

#### Poznaj nowoczesne narzêdzie pracy kierownika projektów

- Zdefiniuj projekt
- Zarzadzaj zadaniami i zasobami
- Wygeneruj raporty

Zarzadzanie projektami to dziedzina wiedzy, która w ostatnich latach bardzo dynamicznie się rozwija i zyskuje na znaczeniu. W firmach na całym świecie stosuje się je do usprawnienia działalności przedsiębiorstwa. Zarządzanie projektami, podobnie jak niemal wszystkie dziedziny nauki, stało się również poważnym wyzwaniem dla twórców oprogramowania. Na rynku dostępnych jest kilka pakietów wspomagających zarzadzanie projektami, wśród których ogromna popularność zyskał MS Project. Jego wersje Standard i Professional w pełni odpowiadaja potrzebom firm różnej wielkości.

Książka "MS Project 2003. Zarządzanie projektami" to podręcznik, dzięki któremu poznasz zasady pracy z tą aplikacją. Opisuje jej interfejs użytkownika, narzędzia i polecenia menu. Przedstawia sposoby definiowania projektu, harmonogramowania oraz zarządzania zasobami i zadaniami. Czytając ją, dowiesz się, jak wprowadzać dane dotyczące faktycznej realizacji projektu, generować wykresy i raporty oraz wymieniać dane z MS Project z innymi aplikacjami.

- Interfejs użytkownika i paski narzędzi
- Definiowanie projektu i jego właściwości
- Wprowadzanie nowych zadañ
- Zarządzanie zasobami
- Tworzenie kalendarza projektu
- Optymalizacja zadañ projektowych
- Generowanie raportów
- Dostosowywanie programu do własnych potrzeb

- Praca zespołowa nad projektem
- Korzystanie z narzêdzi Project Server oraz Project Web Access

MS Project nie podejmie za Ciebie decyzji, ale na pewno bardzo wspomoże Twoja prace

# <span id="page-1-0"></span>Spis treści

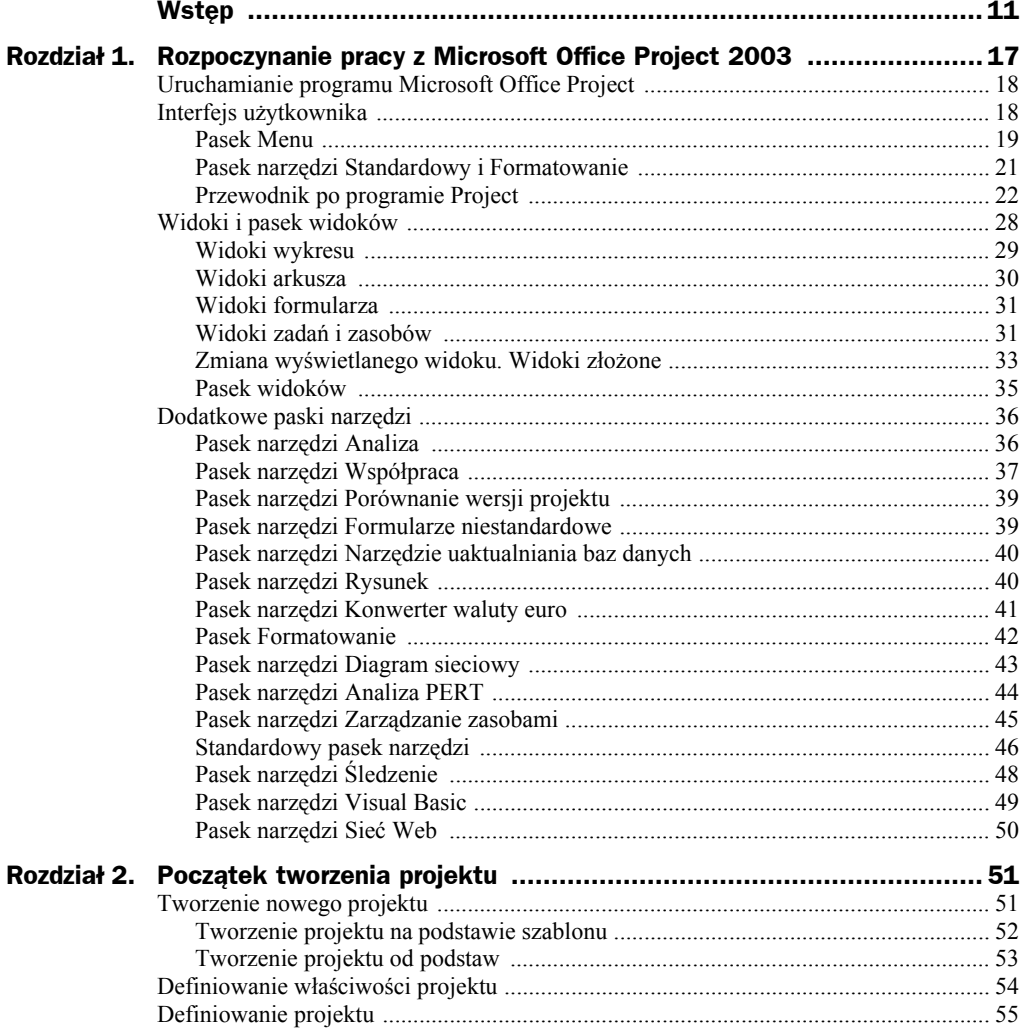

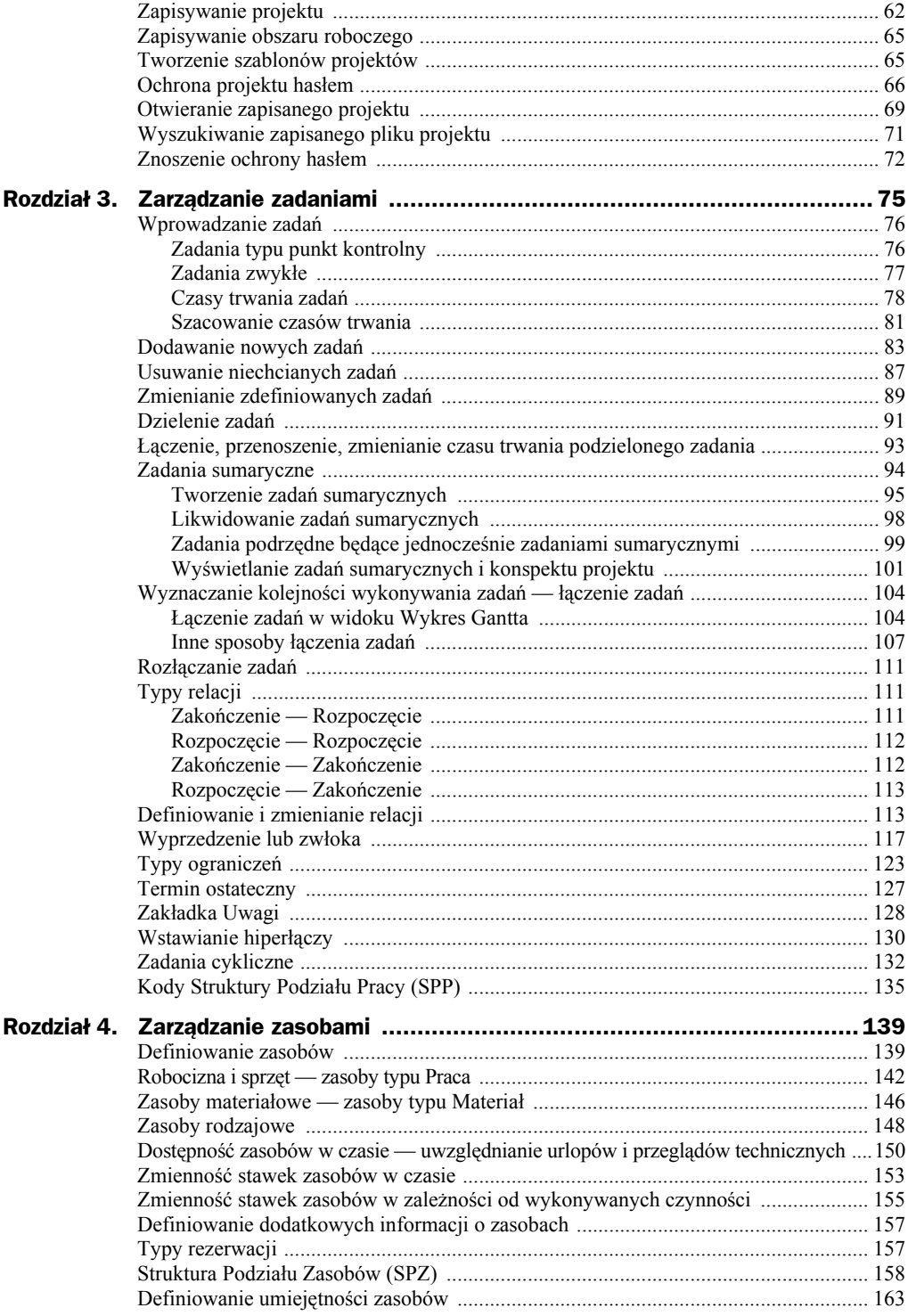

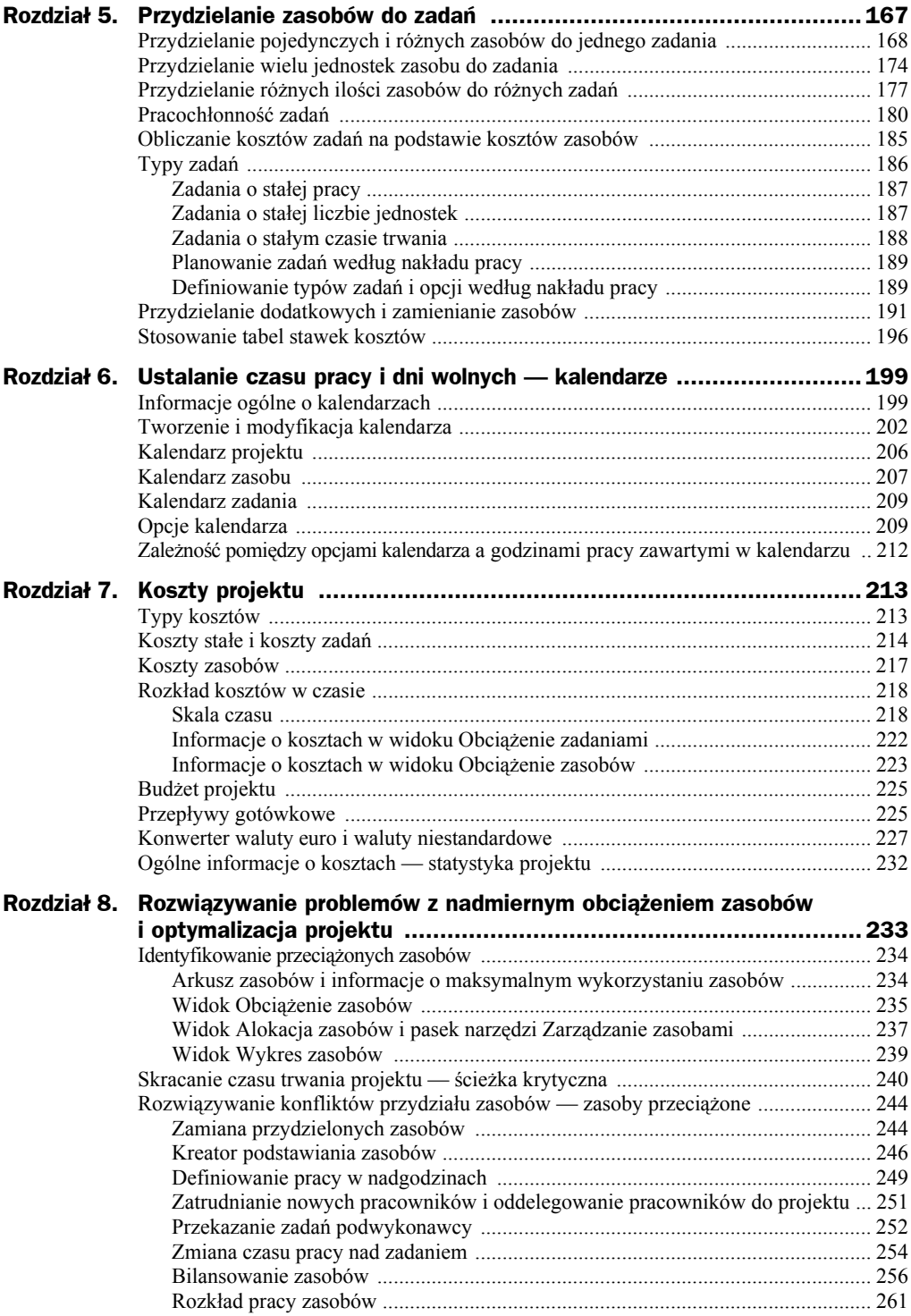

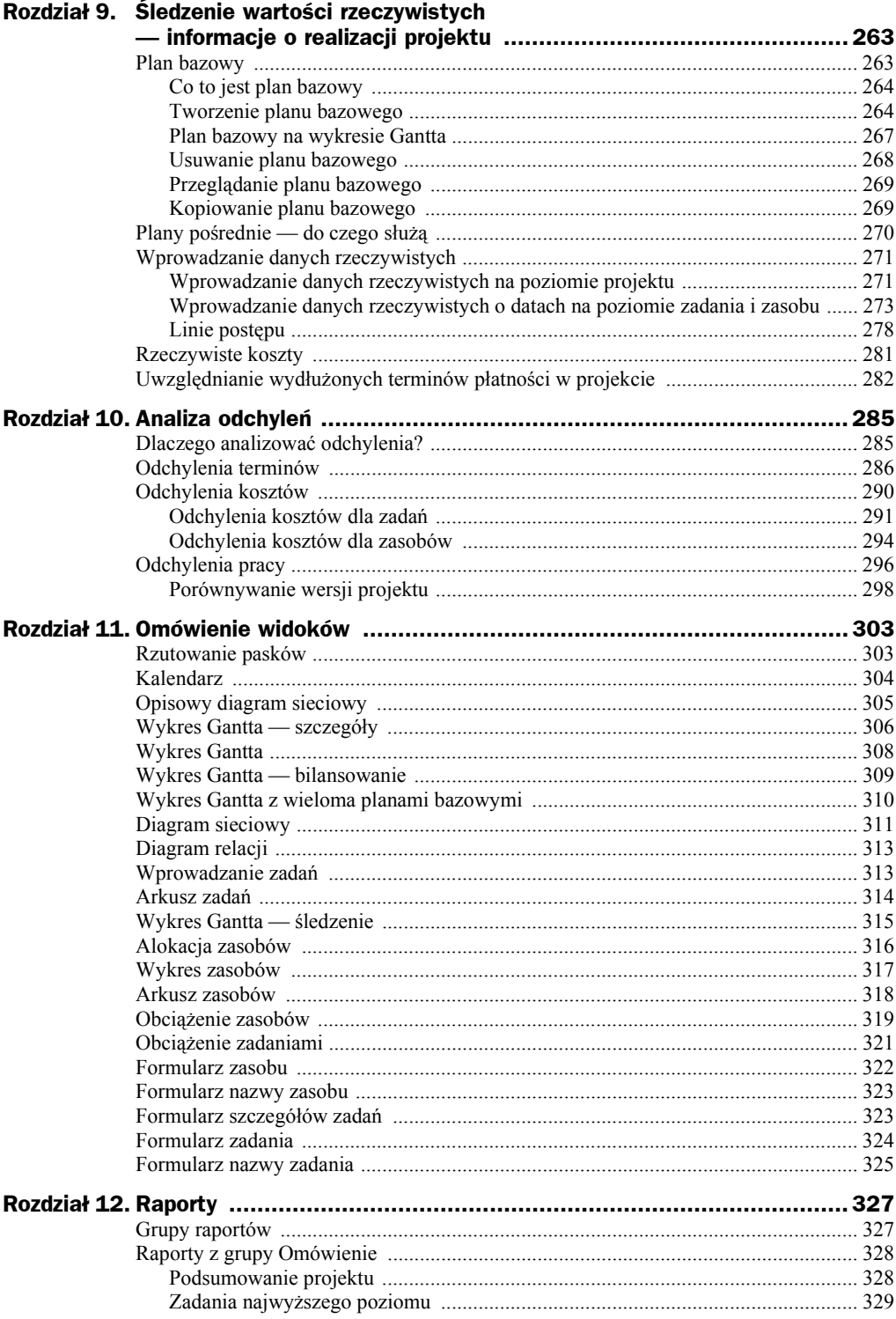

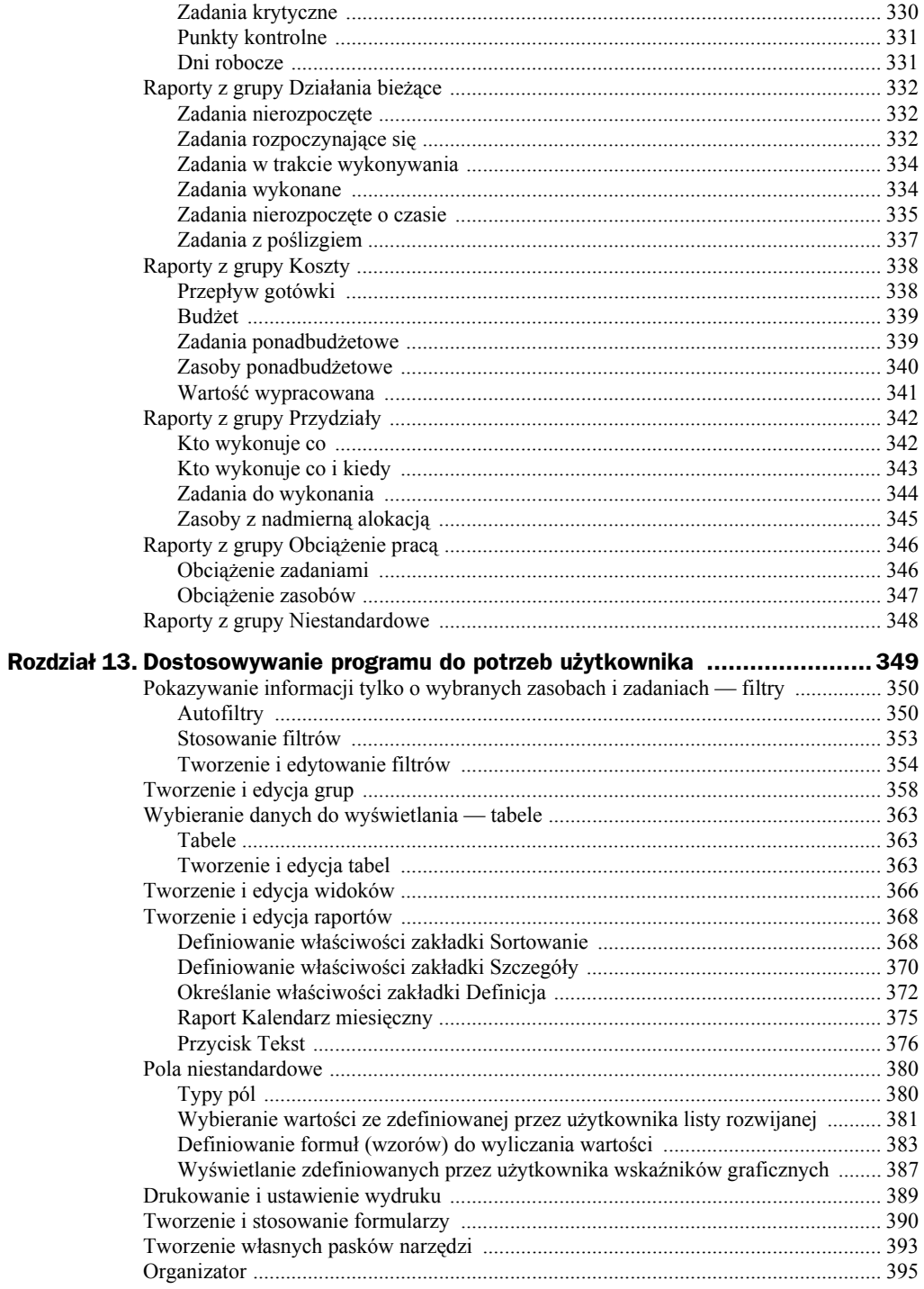

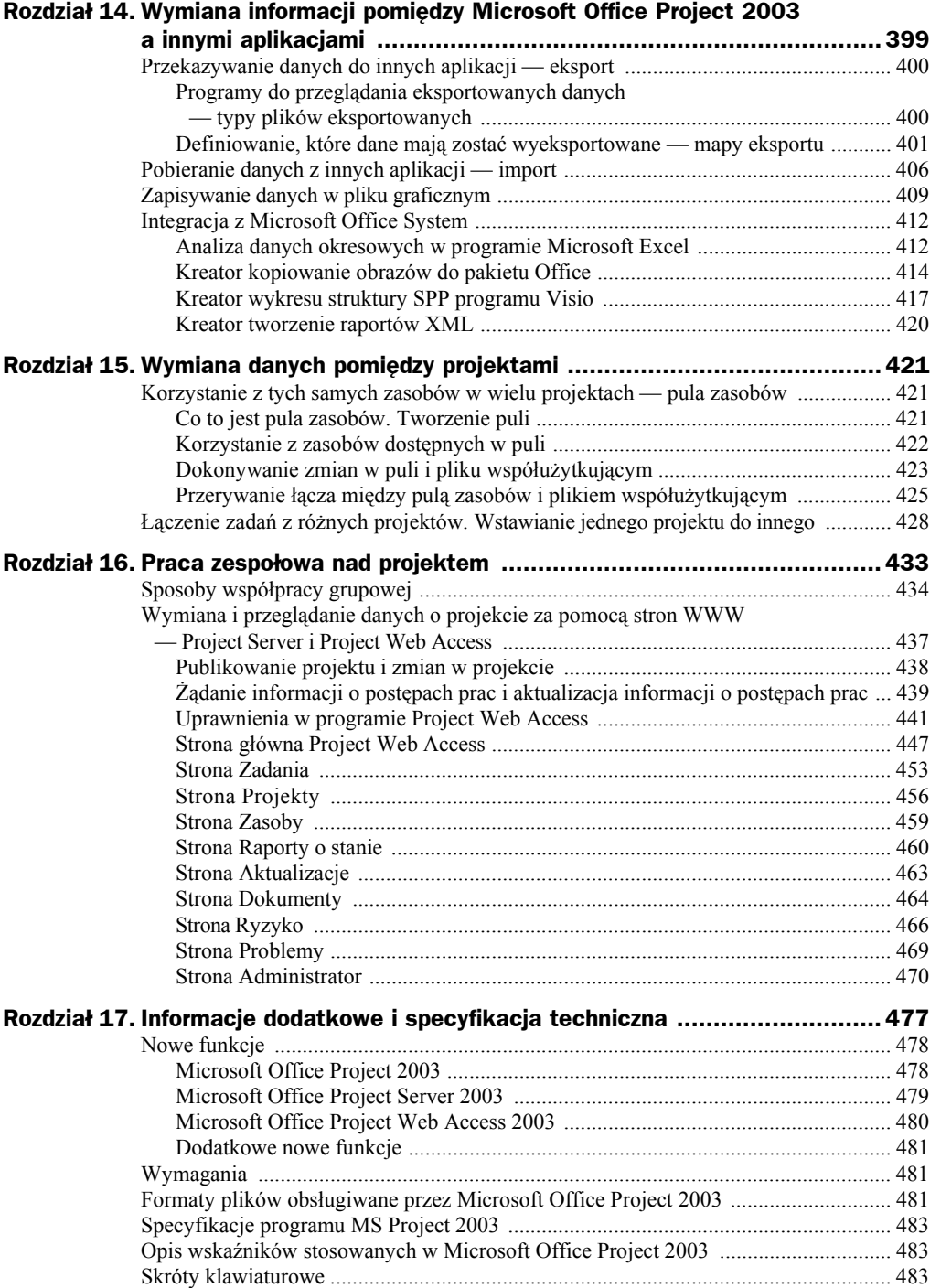

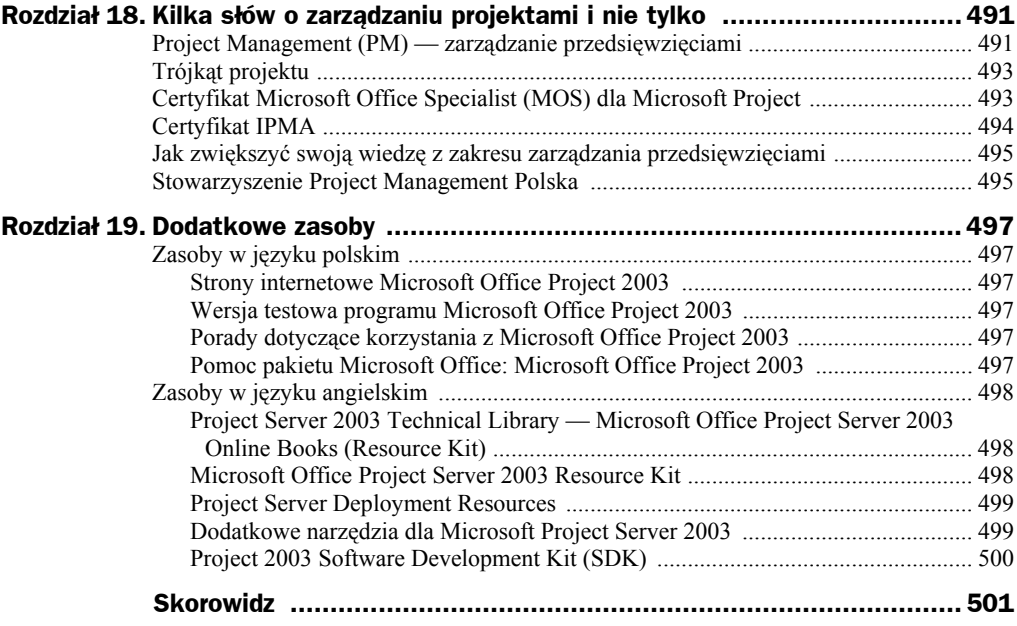

## <span id="page-8-0"></span>Rozdział 6. Ustalanie czasu pracy i dni wolnych — kalendarze

Ten rozdział ma na celu wyjaśnienie problematyki kalendarzy. Opisane zostaną różne typy kalendarzy i zostaną określone związki pomiędzy nimi.

Dzięki lekturze tego rozdziału dowiesz się:

- $\bullet$  jak definiować dni wolne od pracy za pomocą kalendarzy,
- $\bullet$  jak modyfikować już istniejące kalendarze,
- ◆ jak tworzyć kalendarze niestandardowe,
- co to jest kalendarz zasobu, kalendarz zadania i projektu, a także jak one wzajemnie oddziałuwają na siebie,
- co się stanie, gdy zostaną zmienione opcje kalendarza.

#### Informacje ogólne o kalendarzach

W MS Project można wyróżnić *kalendarz projektu* (bazowy), *zasobu* i *zadania*. Każdy z kalendarzy określa dni i godziny, w jakich projekt bądź zadanie jest wykonywane, lub dni i godziny, w jakich zasób może pracować.

Każdy z utworzonych projektów musi mieć przypisany kalendarz projektu. Domyślnie wszystkie zasoby pracują w dniach i godzinach podanych w kalendarzu projektu. Zadania również są wykonywane w tym samym czasie.

Niezwykle ważne jest zrozumienie, w jaki sposób kalendarze współdziałają ze sobą. Załóżmy, że zadanie *Analiza założeń projektu* jest wykonywane przez zasób *Konsultant* i ma trwać *5 dni*. Poszczególne kalendarze zawierają następujące informacje:

- ◆ *Kalendarz projektu* dni robocze: są to dni od wtorku do piątku, w godzinach od 8:00 do 16:00;
- *Kalendarz zasobu Konsultant* dni robocze: są to poniedziałek, środa, czwartek i piątek, w godzinach od 8:00 do 16:00;
- *Kalendarz zadania Analiza założeń projektu* dni robocze: są to poniedziałek, wtorek, czwartek i piątek, w godzinach od 8:00 do 16:00.

Jeżeli kalendarz projektu nie zostanie zmieniony, będzie wykorzystywany również przez zasób *Konsultant* i uwzględniony w zadaniu, to dane pięciodniowe zadanie będzie wykonywane tylko i wyłącznie według kalendarza projektu, czyli od wtorku do piątku i jeszcze w kolejny wtorek (musi trwać pięć dni).

Jeżeli kalendarz projektu nie będzie zmieniony, do zadania nie zostanie przypisany żaden specyficzny kalendarz, a zasób będzie pracował według właściwego dla siebie kalendarza, innego niż kalendarz projektu, to zadanie będzie wykonywane tylko i wyłącznie w te dni, które uwzględnia kalendarz zasobu. Oznacza to, że zadanie będzie realizowane w poniedziałek, środę, czwartek, piątek i kolejny poniedziałek. Zadanie nie będzie wykonywane we wtorek, bo nie przewiduje tego kalendarz zasobu. Zadanie będzie realizowane w poniedziałek, mimo że kalendarz projektu tego nie uwzględnia.

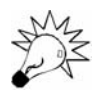

Kalendarz zasobu jest ważniejszy niż kalendarz projektu. Jeżeli istnieją pomiędzy nimi jakiekolwiek niezgodności, to kalendarz zasobu zawsze będzie miał pierwszeństwo.

Jeżeli kalendarz projektu nie zostanie zmieniony, zasób będzie pracował według właściwego dla niego kalendarza, a do zadania będą przypisane specyficzne dni, w które może być ono wykonywane, to zadanie będzie realizowane w te dni, które są uznane za robocze, zarówno przez kalendarz zasobu, jak i zadania. W omawianym przypadku są to: poniedziałek, czwartek, piątek i kolejny poniedziałek i czwartek (w sumie pięć dni). Zadanie nie będzie wykonywane we wtorek, bo nie przewiduje tego kalendarz zasobu. Zadanie nie będzie realizowane w środę, gdyż nie przewiduje tego kalendarz zadania. Będzie natomiast wykonywane w poniedziałek, chociaż według kalendarza projektu jest to dzień wolny. Kalendarze zadania i zasobu są bowiem ważniejsze niż kalendarz projektu, a według nich poniedziałek jest dniem roboczym.

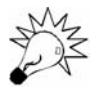

Jeżeli kalendarze zadania i zasobu są różne, zadanie będzie wykonywane w te dni, które są uznane za robocze w każdym z tych kalendarzy. Kalendarz projektu nie będzie miał w tej sytuacji żadnego znaczenia. Jeżeli jednak nie będzie żadnych dni wspólnych, MS Project pokaże komunikat ostrzegający (zob. rysunek 6.1 i rysunek 6.2).

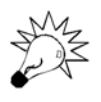

Jeżeli kalendarze zasobu i zadania są różne i jeśli chcesz, aby zadanie było wykonywane tylko i wyłącznie według kalendarza zadania, możesz spowodować, aby MS Project ignorował kalendarz zasobu. Aby to zrobić, kliknij dwukrotnie lewym przyciskiem myszy nazwę wybranego zadania w widoku *Wykres Gantta*, przejdź do zakładki *Zaawansowane* i zaznacz opcję *Harmonogram ignoruje kalendarz zasobów* (zob. rysunek 6.3).

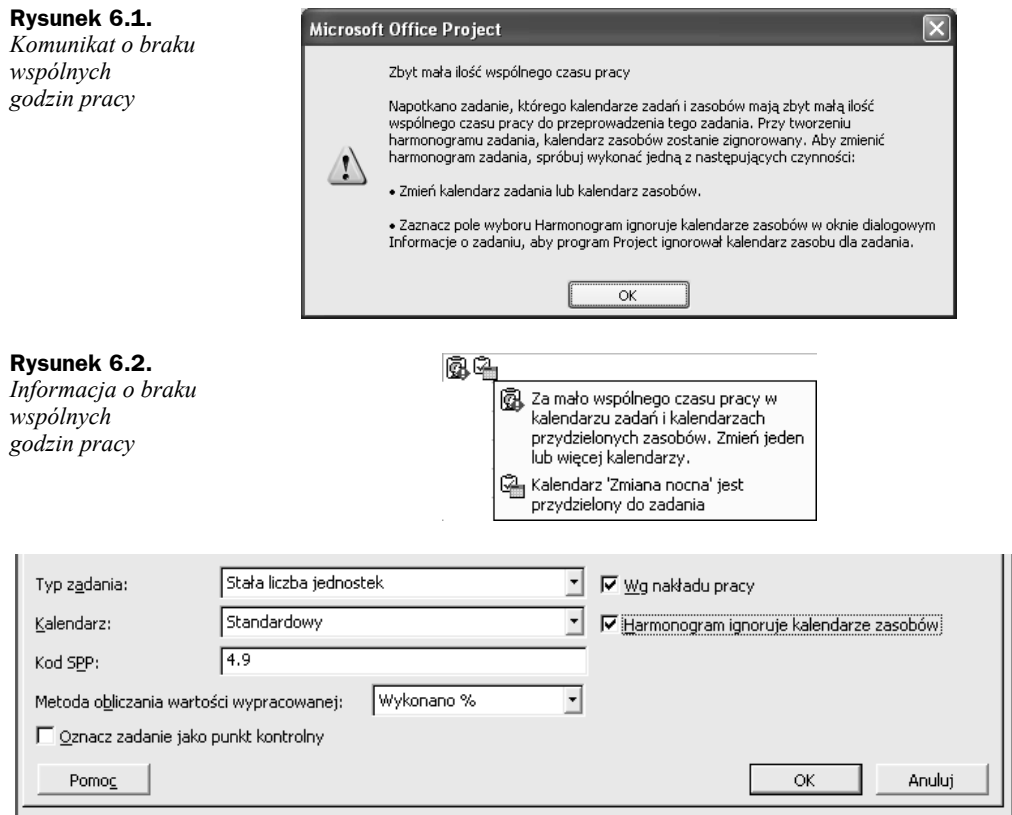

**Rysunek 6.3.** *Ignorowanie kalendarza zasobów*

Standardowo dostępne są trzy kalendarze:

- *24 godzinny* zgodnie z zawartymi w nim informacjami projekt może być wykonywany przez 24 godziny dziennie, w dowolny dzień tygodnia. Nie są w nim uwzględnione żadne dni wolne od pracy;
- *Standardowy* zgodnie z zawartymi w nim informacjami projekt może być wykonywany przez 8 godzin dziennie, w godzinach od 9:00 do 18:00, z godzinną przerwą od 13:00 do 14:00, od poniedziałku do piątku. Kalendarz nie uwzględnia dni wolnych, takich jak Boże Narodzenie bądź Nowy Rok;
- *Zmiana nocna* zgodnie z zawartymi w nim informacjami projekt może być wykonywany przez 8 godzin dziennie, w godzinach od 23:00 do 8:00, z godzinną przerwą od 3:00 do 4:00. Kalendarz nie uwzględnia dni wolnych, takich jak Boże Narodzenie bądź Nowy Rok.

Każdy z podanych powyżej kalendarzy może być dowolnie modyfikowany. MS Project pozwala także na tworzenie własnych kalendarzy.

#### Tworzenie i modyfikacja kalendarza

Oprócz podanych w poprzednim podrozdziale kalendarzy można tworzyć własne. Rozwiązanie to będzie często stosowane, jeżeli wspomniane godziny pracy nie pasują do godzin pracy naszej firmy.

Nowy kalendarz może być tworzony od podstaw lub jako skopiowana wersja już istniejącego kalendarza. Tworzenie kalendarza na podstawie już istniejącego będzie szczególnie przydatne, jeżeli jeden z już dostępnych kalendarzy jest dość podobny do kalendarza, który ma zostać utworzony. Kopiując już istniejący kalendarz i modyfikując kopię możemy zaoszczędzić dużo pracy i wysiłku. Jeżeli tworzony kalendarz nie będzie miał zbyt wiele wspólnego z już istniejącymi kalendarzami, należy zbudować kalendarz od podstaw.

Tworzenie nowego kalendarza jest możliwe po wybraniu z menu *Narzędzia* polecenia *Zmień czas pracy…*. W oknie dialogowym *Zmienianie czasu pracy* dostępny jest przycisk *Nowy…*, który pozwala utworzyć nowy kalendarz. Po wybraniu tego przycisku należy nadać nazwę nowemu kalendarzowi i zdecydować, czy ma być on tworzony jako kopia już istniejącego, czy jako zupełnie nowy kalendarz. Kolejnym krokiem jest określenie godzin i dni, w których może trwać praca nad projektem. Potwierdzenie ustawień odbywa się poprzez wybranie przycisku *OK*.

W dowolnej chwili jest możliwe zmodyfikowanie już istniejącego kalendarza. Możliwe jest to również po wybraniu z menu *Narzędzia* polecenia *Zmień czas pracy…*. W oknie dialogowym *Zmienianie czasu pracy* konieczne jest wskazanie kalendarza, który ma być modyfikowany. Odbywa się to poprzez wybór z listy rozwijanej w polu *Dla:* nazwy kalendarza.

Podczas tworzenia lub modyfikacji kalendarza jest możliwe wskazywanie pojedynczych dni, które mają być wolne od pracy (np. Nowy Rok), zmienianie godzin pracy dla wybranych dni (np. 24 grudnia pracujemy tylko do 14:00). Możliwe jest także zdefiniowanie specyficznych godzin pracy dla wybranych dni tygodnia (np. wszystkich piątków w całym projekcie) lub ustalenie określonych dni tygodnia jako wolnych (np. wszystkie soboty i niedziele to dni wolne).

Jeżeli w oknie dialogowym *Zmienianie czasu pracy* zaznaczymy konkretną datę poprzez jej kliknięcie, to zmiana będzie dotyczyła tylko tej daty — np. 24 grudnia 2003 (zob. rysunek 6.4). Dodatkowo w sekcji *Ustaw wybrane daty na:* możemy wybrać jedno z poleceń:

- *Użyj domyślnych* w tym przypadku zasób będzie pracował (lub projekt będzie wykonywany) w tych godzinach, jakie zostały zdefiniowane jako robocze dla całego projektu;
- ◆ *Czas wolny* w tym przypadku dzień ten będzie wolny od pracy;
- *Niestandardowy czas pracy*  w tym przypadku w polach *Od:* i *Do:* możliwe jest wprowadzenie niestandardowych godzin pracy (w przypadku przedstawionym na rysunku 6.4 — od 8:00 do 14:00).

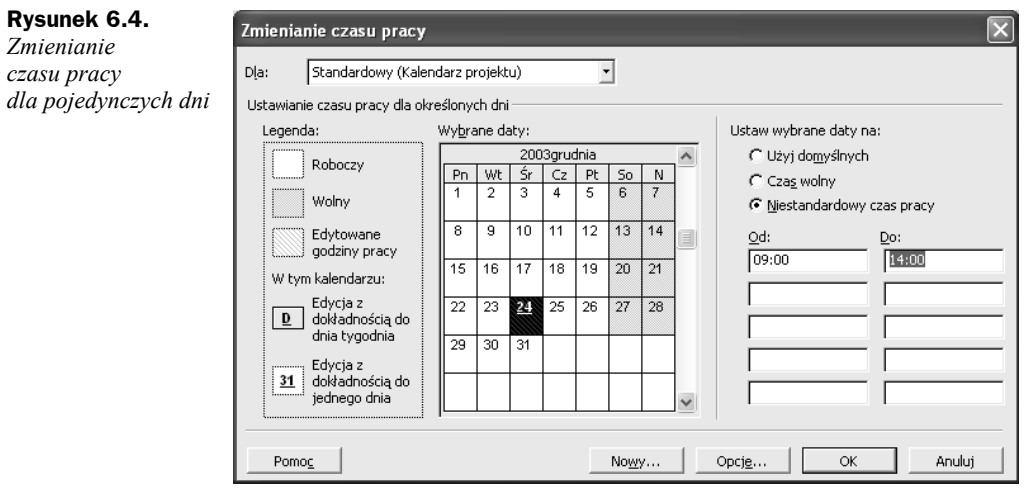

Aby łatwiej zidentyfikować dni, w których godziny pracy są niestandardowe, każdy dzień, w którym godziny pracy są inne niż standardowe, jest zaznaczony podkreśleniem.

Zaznaczając dni, w których chcesz zmodyfikować godziny pracy, możesz użyć przycisku *Ctrl*. Jeżeli go wciśniesz i nie zwalniając go będziesz klikał kolejne daty, to one wszystkie zostaną zaznaczone. Po zwolnieniu przycisku *Ctrl* i zmodyfikowaniu godzin pracy wszystkie zmiany, które zostały dokonane, będą uwzględnione we wszystkich zaznaczonych zadaniach.

Aby dokonać modyfikacji godzin pracy nie dla wybranych pojedynczych dni, ale dla wskazanych dni tygodnia (np. wszystkich piątków w projekcie), musisz zaznaczyć tytuły kolumn symbolizujących dni tygodnia (zob. rysunek 6.5).

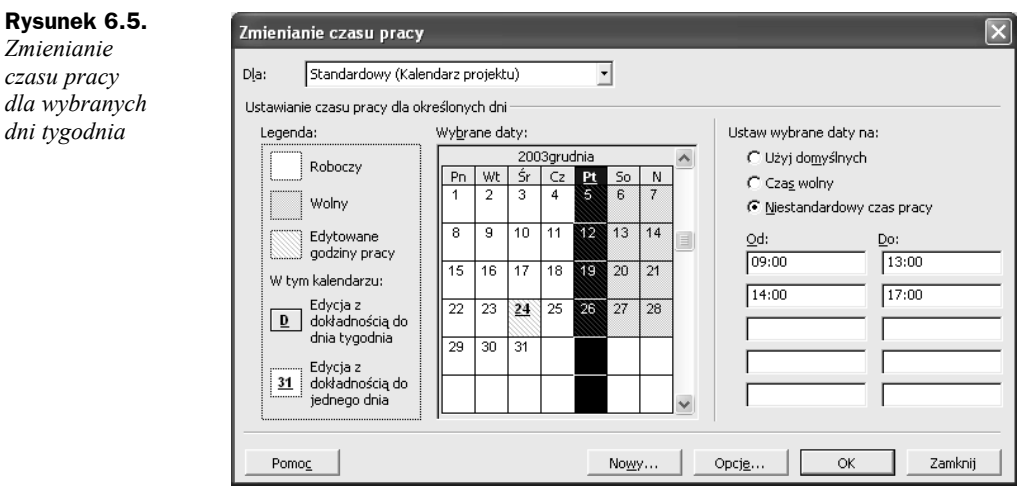

W naszym przypadku wszystkie piątki w projekcie będą miały niestandardowy czas pracy (będzie się ona kończyła się o 17:00 zamiast o 18:00).

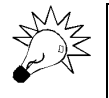

Jeżeli jakiś konkretny dzień roku zostanie uznany za dzień o niestandardowych godzinach pracy (np. w poniedziałek, 1 grudnia 2003 będziemy pracować do godziny 15:00) i następnie wprowadzimy informację, że we wszystkie poniedziałki pracujemy do godziny 20:00, to MS Project uzna indywidualne ustawienia dla danego dnia za ważniejsze i w dniu 1 grudnia 2003 praca zakończy się o 15:00.

#### **Ćwiczenie 6.1.**

Utwórz nowy kalendarz dla zasobu *Prawnik*.

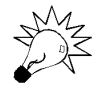

*Kopiowanie kalendarza*

Jeżeli nie ukończyłeś prawidłowo poprzedniego ćwiczenia, to do wykonania niniejszego potrzebny będzie plik *5\_11*.mpp, który wraz z innymi materiałami dotyczącymi książki udostępniony jest pod adresem: *ftp://ftp.helion.pl/przyklady/msp23e.zip*. Otwórz ten plik i wykonaj poniższe ćwiczenie.

*Prawnik*, który będzie uczestniczył w naszym projekcie, nie jest pracownikiem etatowym firmy. Wykonuje dla nas prace tylko w dniach od *poniedziałku* do *środy*, w godzinach od *9:00* do *15:00*. Należy utworzyć dla niego nowy kalendarz na podstawie kalendarza standardowego.

Aby utworzyć nowy kalendarz dla zasobu *Prawnik*, należy:

- **1.** Z menu *Okno* wybrać polecenie *Usuń podział*.
- **2.** Z menu *Narzędzia* wybrać *Zmień czas pracy…*.
- **3.** W oknie dialogowym *Zmienianie czasu pracy* wybrać przycisk *Nowy…*.
- **4.** W oknie dialogowym *Tworzenie nowego kalendarza bazowego* w polu *Nazwa:* wpisać Kalendarz Prawnika i zaznaczyć opcję *Utwórz kopię kalendarza: Standardowy* (zob. rysunek 6.6).

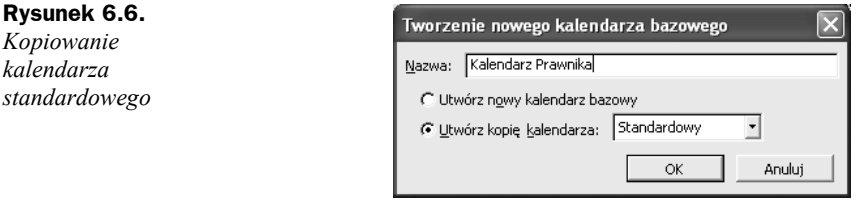

- **5.** Potwierdzić ustawienia przyciskiem *OK*.
- **6.** Wcisnąć lewy przycisk myszy na tytule kolumny *Pn* i nie zwalniając go przeciągnąć do tytułu *Śr*.
- **7.** Zwolnić lewy przycisk myszy.
- **8.** W polu *Ustaw wybrane daty na:* zaznaczyć opcję *Niestandardowy czas pracy*.
- **9.** W pierwszy wierszu, w kolumnie *Od:* pozostawić *9:00*, w kolumnie *Do* wpisać 15:00.
- **10.** Skasować wpisy w kolejnym wierszu (zarówno w kolumnie *Od:*, jak i *Do:*) za pomocą przycisków *Delete* bądź *Backspace*.
- **11.** Wcisnąć lewy przycisk myszy na tytule kolumny *Cz* i nie puszczając go przeciągnąć do tytułu *Pt*.
- **12.** Zwolnić lewy przycisk myszy.
- **13.** W polu *Ustaw wybrane daty na:* zaznaczyć opcję *Czas wolny*.
- **14.** Porównać wynik ćwiczenia z tym, co przedstawia rysunek 6.7.

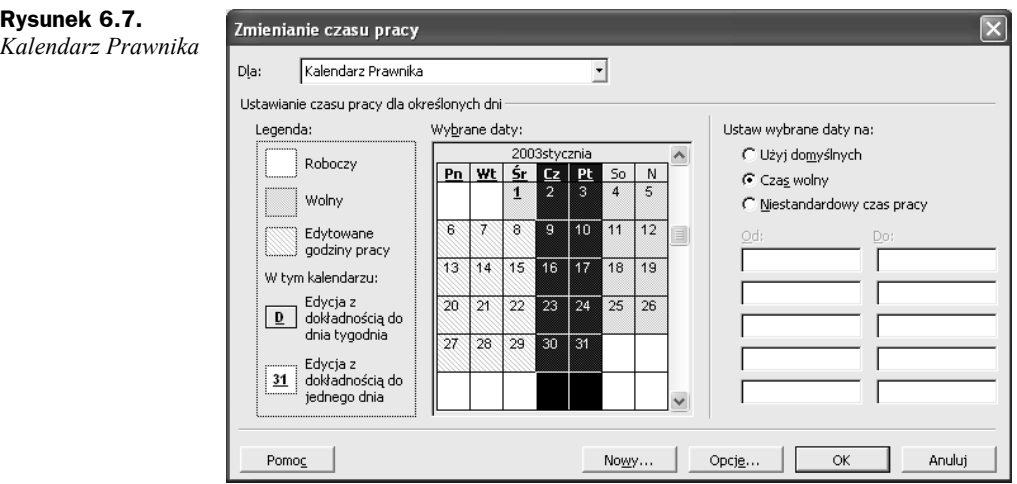

**15.** Potwierdź ustawienia przyciskiem *OK*.

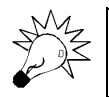

Plik *6\_1.mpp*, zawierający wynik tego ćwiczenia, jest udostępniony wraz z innymi materiałami dotyczącymi książki pod adresem: *ftp://ftp.helion.pl/przyklady/msp23e.zip*.

Jeżeli dany kalendarz ma być później przypisany tylko do jednego zasobu, zamiast tworzenia nowego kalendarza właściwsze może okazać się modyfikowanie kalendarza tylko i wyłącznie danego zasobu. Jeżeli jednak te zmiany będziemy chcieli przypisać do kilku zadań lub zasobów, lepiej jest utworzyć osobny kalendarz.

W oknie dialogowym *Zmienianie czasu pracy* możesz zbudować kalendarz projektu, zasobu bądź zadania. W momencie tworzenia kalendarza jest bez znaczenia, jaki to ma być jego typ. Kalendarz staje się bowiem kalendarzem projektu dopiero po przypisaniu go do projektu, kalendarzem zadania po przypisaniu go do zadania, a zasobu — po przypisaniu go do zasobu. Oznacza to, że zbudowany w ćwiczeniu 6.1 *Kalendarz prawnika* nie jest ani kalendarzem projektu, ani zasobu, ani zadania, gdyż jeszcze nie został do niczego przypisany.

### Kalendarz projektu

Kalendarz projektu zawiera ogólne informacje o tym, kiedy (w jakich dniach i godzinach) projekt może być wykonywany. Każdy projekt musi mieć przypisany kalendarz. Na samym początku pracy z MS Project dostępne są trzy opisane wcześniej kalendarze: *Standardowy*, *24 godziny* i *Zmiana nocna*. Można jeden z nich przypisać do projektu wybierając przycisk *Zadania* w *Przewodniku po programie Project* i kliknięciu polecenia *Definiowanie ogólnych godzin pracy*. W kolejnych krokach kreatora definiuje się ogólne godziny pracy. Ten sposób tworzenia kalendarza projektu został opisany w rozdziale 2. *Początek tworzenia projektu*.

W celu przypisania kalendarza do projektu możemy także posłużyć się oknem dialogowym *Informacje o projekcie*. Aby pokazać okno dialogowe *Informacje o projekcie*, należy z menu *Projekt* wybrać polecenie *Informacje o projekcie*. Następnie w pozycji *Kalendarz* można wybrać z listy rozwijanej jeden z dostępnych kalendarzy (zob. rysunek 6.8).

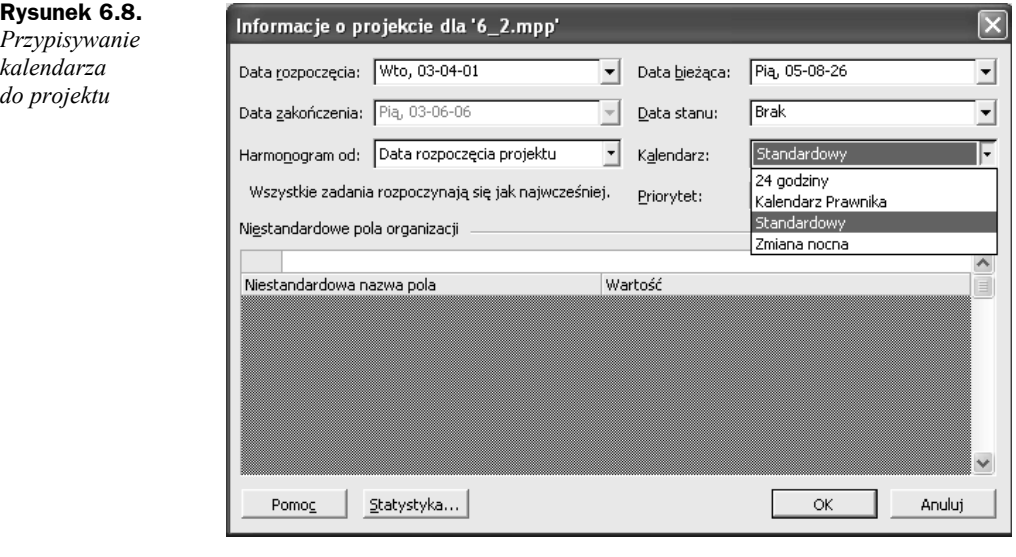

W każdym projekcie może istnieć kilka kalendarzy, jednak dany kalendarz staje się kalendarzem projektu dopiero po przypisaniu go do danego projektu w oknie dialogowym *Informacje o projekcie* bądź po wybraniu polecenia *Definiowanie ogólnych godzin pracy* z menu, dostępnego po wciśnięciu przycisku *Zadania* na pasku *Przewodnik po programie MS Project*.

Po modyfikacji kalendarza projektu MS Project sam dokona takich zmian w harmonogramie, aby zadania były wykonywane według tego kalendarza.

### Kalendarz zasobu

*Kalendarz zasobu* określa, kiedy (w jakich dniach i godzinach) dany zasób może pracować. Każdy zasób typu *Praca* musi mieć przypisany kalendarz. Domyślnie do zasobu przypisany jest taki sam kalendarz jak do projektu. Kalendarz zasobu można jednak dowolnie modyfikować. Kalendarz zasobu ma zawsze pierwszeństwo przed kalendarzem projektu.

Wygodnym sposobem na przypisanie kalendarza do zasobu jest przejście do widoku *Arkusz zasobów* i wybranie z listy rozwijanej w kolumnie *Kalendarz bazowy* kalendarza właściwego dla danego zasobu.

Z jednego kalendarza może korzystać kilka zasobów. Jeżeli dokonamy modyfikacji danego kalendarza (po wybraniu z menu *Narzędzia* polecenia *Zmień czas pracy…* i wskazaniu kalendarza, który chcemy zmienić w pozycji *Dla:*), to zmiany te będą skutkowały dla wszystkich zasobów, które będą korzystały z tego kalendarza. Możemy także wprowadzić zmiany czasu pracy tylko i wyłącznie dla jednego zasobu, mimo że używa on kalendarza, z którego korzystają inne zasoby. Aby tak się stało, należy w poleceniu *Zmień czas pracy…* z menu *Narzędzia* wskazać w polu *Dla* nazwę interesującego nas zasobu.

#### **Ćwiczenie 6.2.**

Przypisz do zasobu *Prawnik* kalendarz *Kalendarz Prawnika*.

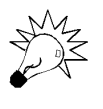

Jeżeli nie ukończyłeś prawidłowo poprzedniego ćwiczenia, to do wykonania niniejszego potrzebny będzie plik *6\_1.mpp*, który wraz z innymi materiałami dotyczącymi książki udostępniony jest pod adresem: *ftp://ftp.helion.pl/przyklady/msp23e.zip*. Otwórz ten plik i wykonaj poniższe ćwiczenie.

W poprzednim ćwiczeniu został utworzony nowy kalendarz. Według tego kalendarza ma pracować zasób o nazwie *Prawnik*.

Aby przypisać do zasobu *Prawnik* kalendarz *Kalendarz Prawnika*, należy:

- **1.** Z menu *Widok* wybrać polecenie *Arkusz zasobów*.
- **2.** Odnaleźć na liście zasobów zasób *Prawnik*.
- **3.** W kolumnie *Kalendarz bazowy*, w wierszu z zasobem *Prawnik* wybrać z listy rozwijanej *Kalendarz Prawnika*.

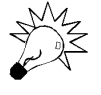

Plik *6\_2.mpp*, zawierający wynik tego ćwiczenia, jest udostępniony wraz z innymi materiałami dotyczącymi książki pod adresem: *ftp://ftp.helion.pl/przyklady/msp23e.zip*.

#### **Ćwiczenie 6.3.**

Zmodyfikuj kalendarz dla zasobu *Prezes*.

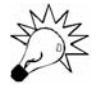

Jeżeli nie ukończyłeś prawidłowo poprzedniego ćwiczenia, to do wykonania niniejszego potrzebny będzie plik *6\_2.mpp*, który wraz z innymi materiałami dotyczącymi książki udostępniony jest pod adresem: *ftp://ftp.helion.pl/przyklady/msp23e.zip*. Otwórz ten plik i wykonaj poniższe ćwiczenie.

Zasób *Prezes* pracuje w godzinach przewidzianych w kalendarzu standardowym. Dodatkowo pracuje on także we wszystkie soboty w roku, w godzinach od *9:00* do *14:00*. Należy zmodyfikować dla *Prezesa* kalendarz, nie zmieniając kalendarza standardowego dla innych zasobów.

Aby zmodyfikować kalendarz dla zasobu *Prezes*, należy.

- **1.** Z menu *Narzędzia* wybrać polecenie *Zmień czas pracy…*.
- **2.** W oknie dialogowym *Zmienianie czasu pracy*, w polu *Dla* wybrać *Prezes*.
- **3.** Kliknąć nagłówek *So*.
- **4.** W sekcji *Ustaw wybrane daty na* zaznaczyć opcję *Niestandardowy czas pracy*.
- **5.** W pierwszym wierszu, w kolumnie *Do:* należy skasować wpis *13:00* i wprowadzić 14:00.
- **6.** W kolejnym wierszy wykasować wpisy w kolumnach *Od:* i *Do:*.
- **7.** Porównać wynik z tym, co przedstawia rysunek 6.9.

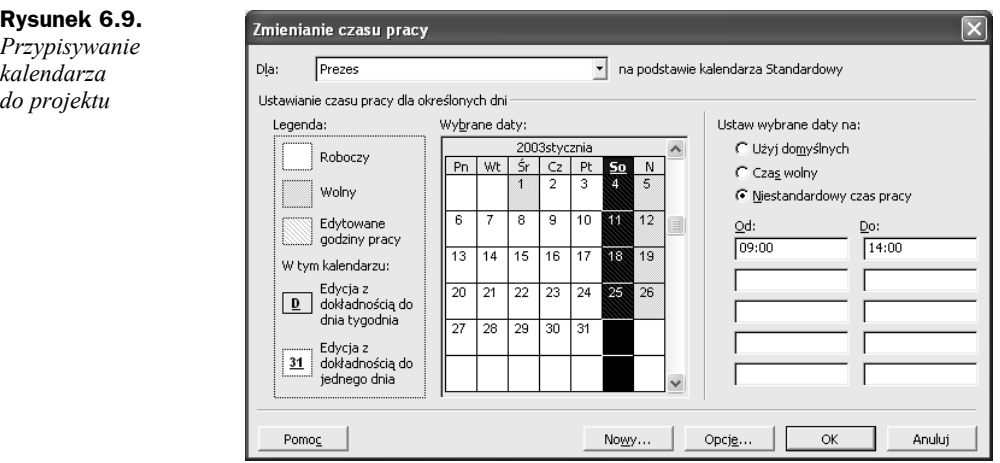

**8.** Potwierdzić ustawienia przyciskiem *OK*.

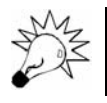

Plik *6\_3.mpp*, zawierający wynik tego ćwiczenia, jest udostępniony wraz z innymi materiałami dotyczącymi książki pod adresem: *ftp://ftp.helion.pl/przyklady/msp23e.zip*.

#### Kalendarz zadania

*Kalendarz zadania* określa, kiedy dane zadanie może być wykonywane. Domyślnie, do żadnego zadania nie jest bezpośrednio przypisany żaden kalendarz. Zadania wykonywane są wtedy według kalendarza projektu. W tej sytuacji, jeżeli do zadania są przypisane zasoby mające inny kalendarz niż kalendarz projektu, to zadanie jest wykonywane według kalendarza zasobu. Dopiero po przydzieleniu kalendarza wprost do zadania dany kalendarz staje się kalendarzem zadania. Wtedy zadanie jest realizowane w godzinach, które są uznane za robocze, zarówno w kalendarzu zasobu, jak i zadania. Można także ustalić, że kalendarz zasobu jest ignorowany, a pierwszeństwo ma kalendarz zadania.

Aby przypisać do zadania konkretny kalendarz, należy kliknąć dwukrotnie nazwę zadania, do którego chcemy przypisać kalendarz, i przejść do zakładki *Zaawansowane*, gdzie w polu *Kalendarz* wybieramy odpowiednią nazwę kalendarza. Dodatkowo możemy jeszcze zaznaczyć opcję *Harmonogram ignoruje opcje zasobów* (zob. rysunek 6.10).

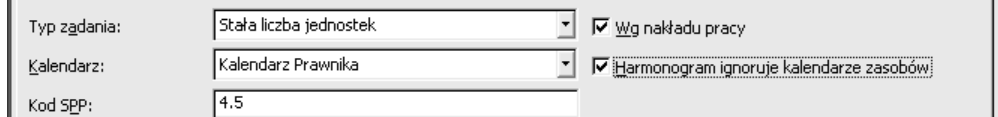

**Rysunek 6.10.** *Kalendarz zadania*

### Opcje kalendarza

*Opcje kalendarza* określają, w jaki sposób MS Project przelicza miesiące na tygodnie, dni, godziny lub minuty. Aby zdefiniować opcje kalendarza, należy z menu *Narzędzie* wybrać polecenie *Opcje* i przejść do zakładki *Kalendarz*. Opcje dostępne w zakładce *Kalendarz* przedstawia rysunek 6.11.

Opcja *Tydzień rozpoczyna się w:* służy do definiowanie dnia tygodnia, który będzie uznany za początkowy dzień tygodnia. Ustawienia wybrane w tym polu nie mają znaczenia dla samego przebiegu projektu, są jednak wykorzystywane podczas wyświetlania list z kalendarzami. Domyślne ustawienia opcji *Tydzień rozpoczyna się w:* zależne są od *Ustawień regionalnych* danego komputera.

Aby łatwiej uzmysłowić sobie znaczenie tej opcji, porównaj rysunki 6.12 i 6.13.

Zarówno rysunek 6.12, jak i 6.13 przedstawia kalendarz, który jest dostępny przy definiowaniu daty ograniczenia. W sytuacji przedstawionej na rysunku 6.12 wybrana była opcja *Tydzień zaczyna się w: Poniedziałek*, dlatego pierwsza kolumna w kalendarzu zawiera poniedziałki. W sytuacji przedstawionej na rysunku 6.13 zaznaczona była opcja *Tydzień rozpoczyna się w: Wtorek*, dlatego pierwsza kolumna w kalendarzu zawiera wtorki.

**Rysunek 6.11.**

*Opcje kalendarza*

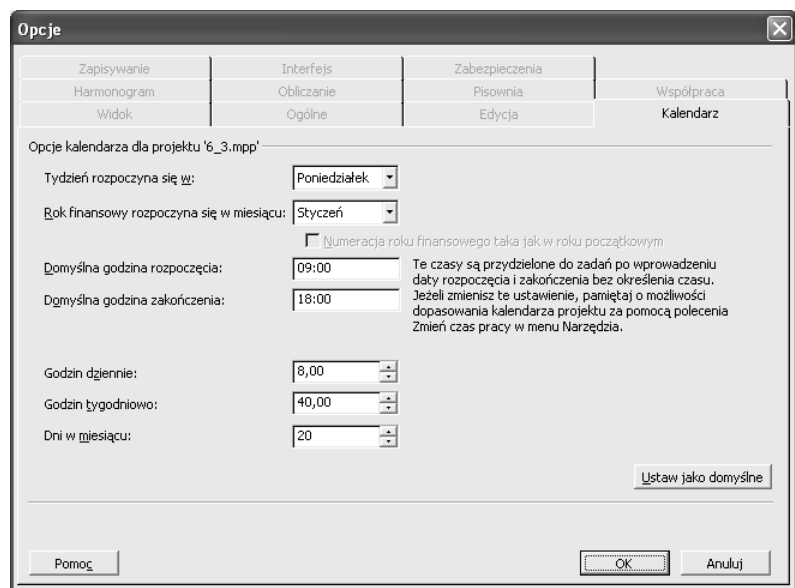

#### **Rysunek 6.12.**

*Tydzień zaczyna się w poniedziałek*

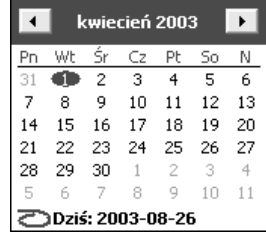

**Rysunek 6.13.** *Tydzień zaczyna się we wtorek*

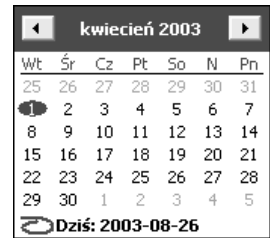

Opcja *Tydzień zaczyna się w:* odnosi się do wszystkich kalendarzy, które można wyświetlać w oknie dialogowym *Informacje o zadaniu*, *Informacje o zasobie* i *Informacje o projekcie*.

Opcja *Rok finansowy rozpoczyna się w miesiącu:* pozwala na określenie, kiedy rozpoczyna się rok rozliczeniowy. Znaczenie tej opcji prześledźmy na przykładzie rysunków 6.14 i 6.15. Każdy z nich przedstawia *skalę czasu*, która jest dostępna np. w widoku *Wykres Gantta*. Na rysunku 6.14 została zaznaczona opcja *Rok finansowy zaczyna się w miesiącu Styczeń*. Dlatego na przełomie grudnia i stycznia zmienia się również numeracja lat.

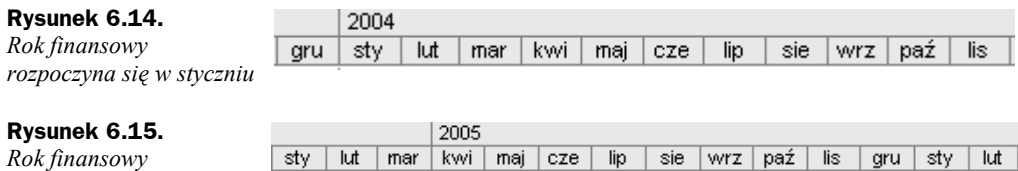

*Rok finansowy rozpoczyna się w kwietniu*

> Na rysunku 6.15 zaznaczona została opcja *Rok finansowy zaczyna się w miesiącu Kwiecień*, dlatego na przełomie marca i kwietnia zmienia się numeracja lat (czyli rok finansowy 2004 trwa do 31 marca 2005).

> Opcja *Domyślne godziny rozpoczęcia:* opisuje, o której godzinie powinno rozpocząć się zadanie zaplanowane na konkretny dzień. Jeżeli z zależności wynika, że zadanie ma się rozpocząć o innej godzinie niż godzina podana w polu *Domyślne godziny rozpoczęcia*:, to zadanie rozpocznie się w godzinach wynikających z zależności. Jeżeli zatem przy ustawieniach podanych na rysunku 6.11 wprowadzimy zadanie i nadamy mu ograniczenie *Musi rozpocząć się 1 kwietnia 2003*, to zadanie to rozpocznie się w tym dniu o godzinie *9:00*. Jeżeli jednak takie ograniczenie nie zostanie nałożone, zadanie rozpocznie się o takiej godzinie, jaka wynika z terminu zakończenia zadań poprzedzających.

> Opcja *Domyślne godziny zakończenia:* opisuje, o której godzinie powinno zakończyć się zadanie zaplanowane na konkretny dzień. Jeżeli z zależności wynika, że zadanie ma się zakończyć o innej godzinie niż godzina podana w polu *Domyślne godziny zakończenia:*, to zadanie rozpocznie się w godzinach wynikających z planu. Jeżeli zatem przy ustawieniach podanych na rysunku 6.11 wprowadzimy zadanie i nadamy mu ograniczenie *Musi zakończyć się 1 kwietnia 2003*, zadanie to zakończy się w tym dniu o godzinie *18:00*. Jeżeli jednak takie ograniczenie nie zostanie nałożone, zadanie zakończy się o takiej godzinie, jaka wynika z terminu zakończenia zadań poprzedzających i czasu trwania tego zadania.

> Parametr *Godzin dziennie:* informuje aplikację, w jaki sposób należy dokonywać przeliczeń z godzin na dni i odwrotnie. Jeżeli na przykład w polu *Godzin dziennie:* zostanie wprowadzona wartość *8*, to zadanie trwające 4 godziny i zadanie trwające 0,5 dnia zajmie tyle samo czasu.

> Parametr *Godzin tygodniowo:* informuje aplikację, w jaki sposób należy dokonywać przeliczeń godzin na tygodnie i odwrotnie. Jeżeli na przykład w pozycji *Godzin tygodniowo:* wpiszemy *40 godzin*, zadanie trwające 20 godzin i trwające 0,5 tygodnia zajmie tyle samo czasu. Ponadto jeżeli w polu *Godzin dziennie:* wpiszemy *8 godzin*, to zadanie trwające 2,5 dnia również będzie trwało 0,5 tygodnia (2,5 dnia to inaczej 20 godzin).

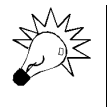

Zauważ, że zgodnie z podanym powyżej przykładem zadanie trwające 2 tygodnie i zadanie trwające 14 dni nie zajmuje tyle samo czasu (2 tygodnie to inaczej 80 godzin, 14 dni to inaczej 112 godzin). W świetle tych ustawień 2 tygodnie to inaczej 10 dni!

Parametr *Dni w miesiącu:* informuje aplikację, w jaki sposób należy dokonywać przeliczeń miesięcy na dni i odwrotnie. Jeżeli na przykład w pozycji *Dni w miesiącu* wpiszemy *20*, to zadania trwające 10 dni i 0,5 miesiąca zajmą tyle samo czasu.

Dla przykładu, według ustawień z rysunku 6.11 zadanie trwające 240 godzin trwa inaczej 30 dni (240 godzin/8 godzin dziennie) lub inaczej 6 tygodni (240 godzin/ 40 godzin tygodniowo) albo jeszcze inaczej 1,5 miesiąca (30 dni/20 dni miesięcznie).

### Zależność pomiędzy opcjami kalendarza a godzinami pracy zawartymi w kalendarzu

Kalendarze (projektu, zasobu, zadania) i opcje kalendarzy zawierają czasami sprzeczne (lub błędne) na pozór dane. Nie należy jednak tych danych bezpośrednio łączyć i wprost porównywać ze sobą. Warto zrozumieć, że zdefiniowane opcje kalendarza są bezpośrednio odpowiedzialne za sposób przeliczania dni na godziny lub miesiące i określają, jak należy traktować wartość wpisaną w kolumnie *Czas trwania*, natomiast kalendarze określają konkretne godziny i dni, w których zadanie ma być wykonywane.

Jeżeli na przykład w kalendarzu zasobu ustawimy niestandardowe godziny pracy i określimy, że zasób pracuje od godziny 8:00 do 14:00 bez przerwy (6 godzin), od poniedziałku do piątku, a w opcjach kalendarza zdefiniujemy, że dzień trwa 8 godzin, to po przydzieleniu temu zasobowi zadania o czasie trwania 1 dnia będzie ono wykonywane przez 1 dzień i dwie godziny (musi przepracować 8 godzin, będzie pracować pierwszego dnia od 8:00 do 14:00 — 6 godzin i następnego dnia od 8:00 do 10:00).

Podobnie, jeżeli zdefiniujemy dla danego zasobu niestandardowe godziny pracy, codziennie od poniedziałku do piątku od 8:00 do 18:00, a w opcjach kalendarza zdefiniujemy, że dzień trwa 8 godzin, to po przydzieleniu temu zasobowi zadania o czasie trwania jednego dnia zadanie będzie wykonywane przez niecały jeden dzień (musi przepracować 8 godzin, rozpocznie pracę nad tym zadaniem o 8:00, a zakończy o 16:00. W ten sposób zostanie mu jeszcze czas do godziny 18:00).